Návod k obsluze Mu-so a Mu-so Qb

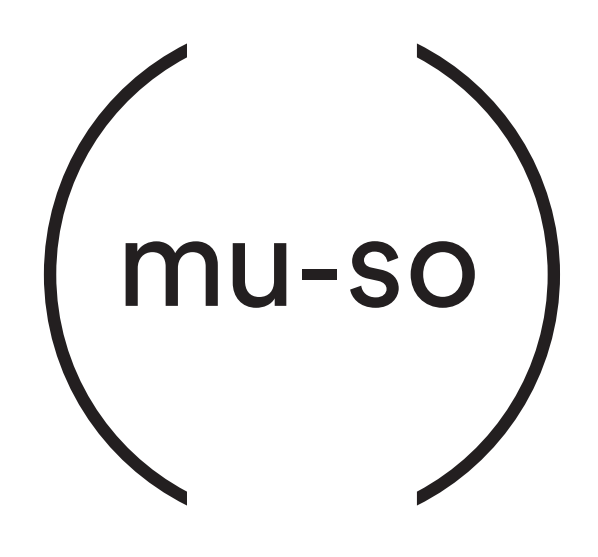

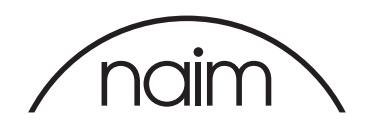

## Obsah

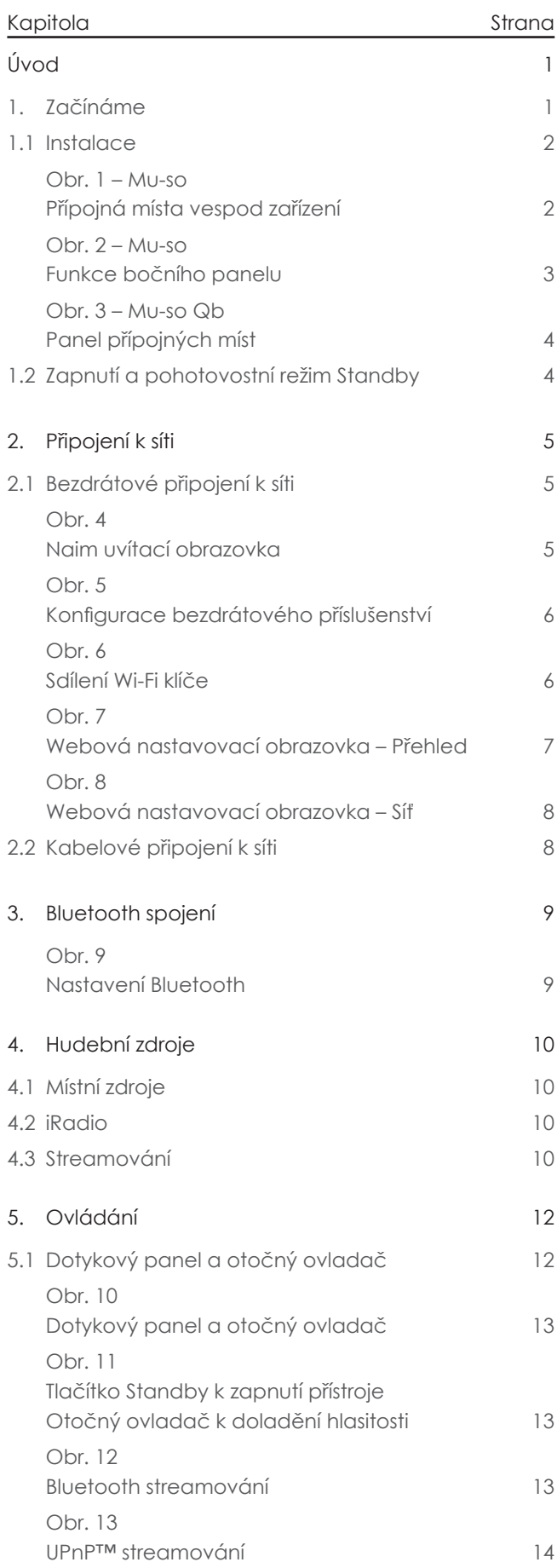

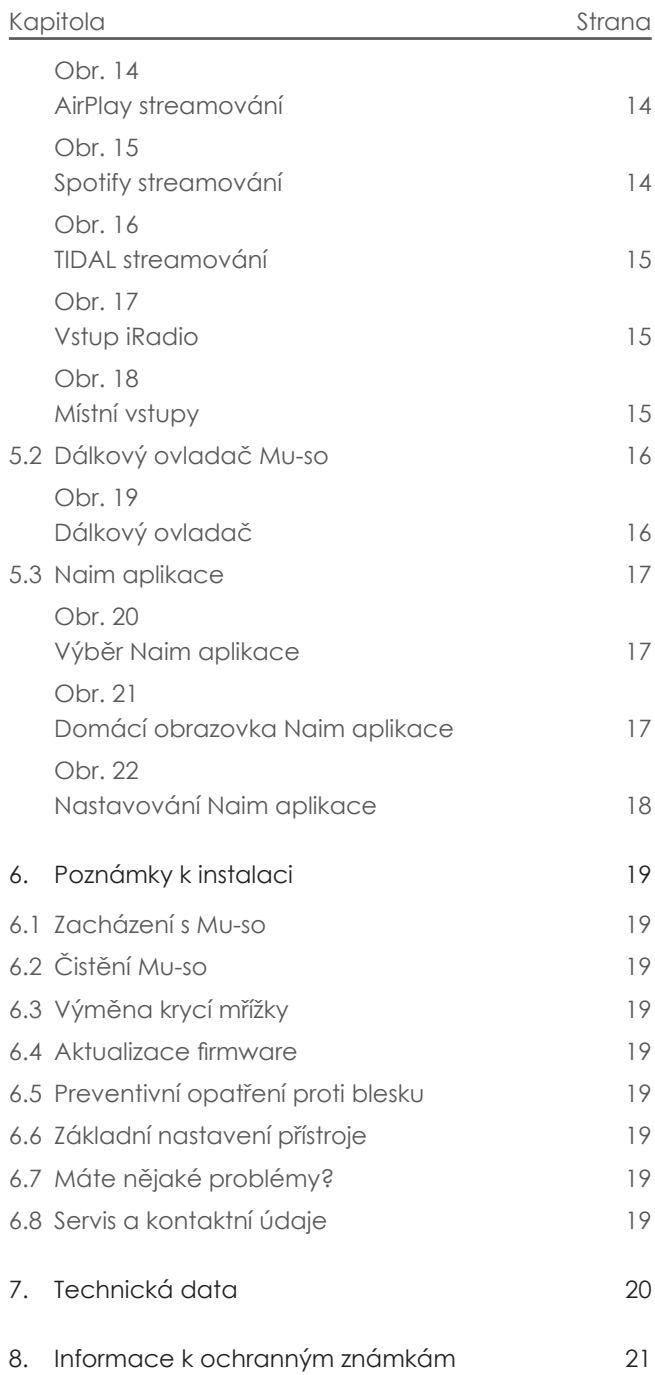

## Úvod

**Děkujeme Vám a gratulujeme k pořízení přístroje Naim Mu-so®. Mu-so a Mu-so Qb poprvé přináší proslulou zvukovou kvalitu Naim v kompaktním hudebním přehrávači "vše v jednom" a spojuje výjimečné provedení s komplexní sestavou zvukových vstupů a zdrojů. Se zařízením Mu-so a Mu-so Qb můžete:**

- **poslouchat stovky internetových rozhlasových stanic**
- **streamovat zvuk pomocí AirPlay®**
- **streamovat zvuk pomocí Spotify® Connect (je vyžadován účet Spotify Premium) a TIDAL (je vyžadováno předplatné TIDAL)**
- **přehrávat zvuk bezdrátově pomocí Bluetooth® s kódováním AAC a aptX® z libovolného kompatibilního zařízení**
- **přehrávat zvuk z UPnP™ hudebních serverů**
- **přehrávat hudbu uloženou na vašem iPod®, iPhone®, iPad® a dalších USB paměťových zařízeních přes USB kabel**
- **přehrávat analogový nebo digitální zvuk pomocí kabelového propojení s libovolným přehrávacím zařízením s vhodnými audio konektory**

## 1. Začínáme

Tento návod k obsluze poskytuje všechny informace k funkcím přístroje a jeho příslušenství a pomůže vám s jeho nastavením k dokonalému spojení s vašim stávajícím domácím zařízením a médii.

Pokud chcete přehrávat nějakou hudbu ihned po vybalení vašeho Mu-so nebo Mu-so Qb, v balení naleznete rychlý průvodce obsluhou, který vás rychle provede procesem výběru a přehrávání požadovaného zvukového zdroje nebo streamování.

V případě dotazů, které nejsou v tomto návodu k obsluze zodpovězeny vám pomůže www.naimaudio. com/Mu-so-support nebo nás můžete kontaktovat na: Mu-sosupport@naimaudio.com nebo volejte: +44 (0)333 321 9923 (UK) +420 602 406 436 (CZ)

Mu-so a Mu-so Qb lze ovládat buď pomocí jeho dotykového panelu a otočného ovladače, dodávaného dálkového ovladače nebo bezplatné Mu-so iOS nebo Android aplikace. K Mu-so Qb lze dálkový ovladač dokoupit jako příslušenství.

Naim aplikace umožňuje nejširší možnosti ovládání a nastavení. Než začnete Mu-so nebo Mu-so Qb používat, doporučujeme vám aplikaci stáhnout a nainstalovat na váš iOS nebo Android telefon či tablet. Naim aplikaci snadno najdete v iTunes App Store a Google Play Store.

 Poznámka: Naim aplikace vyžaduje iOS verze 7.1 nebo novější nebo Android verze 4.0 nebo novější.

## 1. Začínáme

### **1.1 Instalace**

Mu-so a Mu-so Qb je navrženo k umístění buď na stůl, nábytek nebo polici. Pokud jej instalujete na polici, ujistěte se, že jeho váhu unese.

Důležité: Předměty pokládané na horní plochu přístroje můžou poškodit jeho povrch.

Důležité: Nikdy na horní plochu přístroje nepokládejte předměty obsahující tekutinu, jako jsou vázy, hrnky nebo sklenice.

#### 1.1.1 Zapojení Mu-so

Přípojky umístěné vespod přístroje Mu-so obsahují zásuvku el. napájení, síťovou Ethernet zásuvku a TosLink optickou digitální audio zásuvku určenou k připojení externích digitálních zdrojů – např. CD přehrávače. Panel přípojných míst je ilustrován na obr. 1.

Důležité: Při zvedání a přenášení Mu-so buďte velmi opatrní. Stejně tak během přístupu k přípojkám. Mu-so nestavějte na čelní mřížku či boční panely nebo zcela otočený na jeho horní panel. Pro přístup k přípojkám vespod přístroje může být Mu-so dočasně postaveno na zadní chladič. Nicméně zajistěte, aby byl chladič chráněn před poškozením.

Pokud budete vaše Mu-so používat s kabelovou sítí, začněte s připojením standardního Ethernet kabelu do síťové zásuvky. Jinak Mu-so nejdříve připojte k el. síti pomocí dodávaného napájecího kabelu.

#### 1.1.2 Funkce bočního panelu Mu-so

Pravý boční panel přístroje, ilustrace na obr. 2, obsahuje následující prvky:

• Otvor tlačítka základního továrního nastavení a Wi-Fi nastavení. Více o Wi-Fi nastavení viz kapitola 2.1 a více o návratu Mu-so do jeho základního nastavení viz kapitola 6.6.

- Vícebarevný indikátor stavu zařízení. Informace o barvách indikátoru viz kapitola 2.
- 3,5mm analogová audio zásuvka pro připojení externích analogových audio zdrojů.

 Poznámka: Po připojení zařízení k této zásuvce Mu-so zvolí boční analogový vstup automaticky.

• USB zásuvka pro připojení USB paměti a iOS audio přehrávače.

#### 1.1.3 Zapojení a instalační funkce Mu-so Qb

Přípojná místa a instalační prvky Mu-so Qb najdete na jeho zadním panelu. Patří k nim:

- Zásuvka el. napájení.
- USB zásuvka pro připojení USB paměti a iOS audio přehrávače.
- Síťová Ethernet zásuvka.
- TosLink optická digitální audio zásuvka k připojení externích digitálních zdrojů.
- 3,5mm analogová audio zásuvka pro připojení externích analogových audio zdrojů.
- Otvor tlačítka základního továrního nastavení a Wi-Fi nastavení. Více o Wi-Fi nastavení viz kapitola 2.1 a více o návratu Mu-so Qb do jeho základního nastavení viz kapitola 6.6.
- Vícebarevný indikátor stavu zařízení. Informace o barvách indikátoru viz kapitola 2.

Panel přípojných míst Mu-so Qb je ilustrován na obr. 3.

## 1. Začínáme

Obr. 1 – Mu-so Přípojná místa vespod zařízení

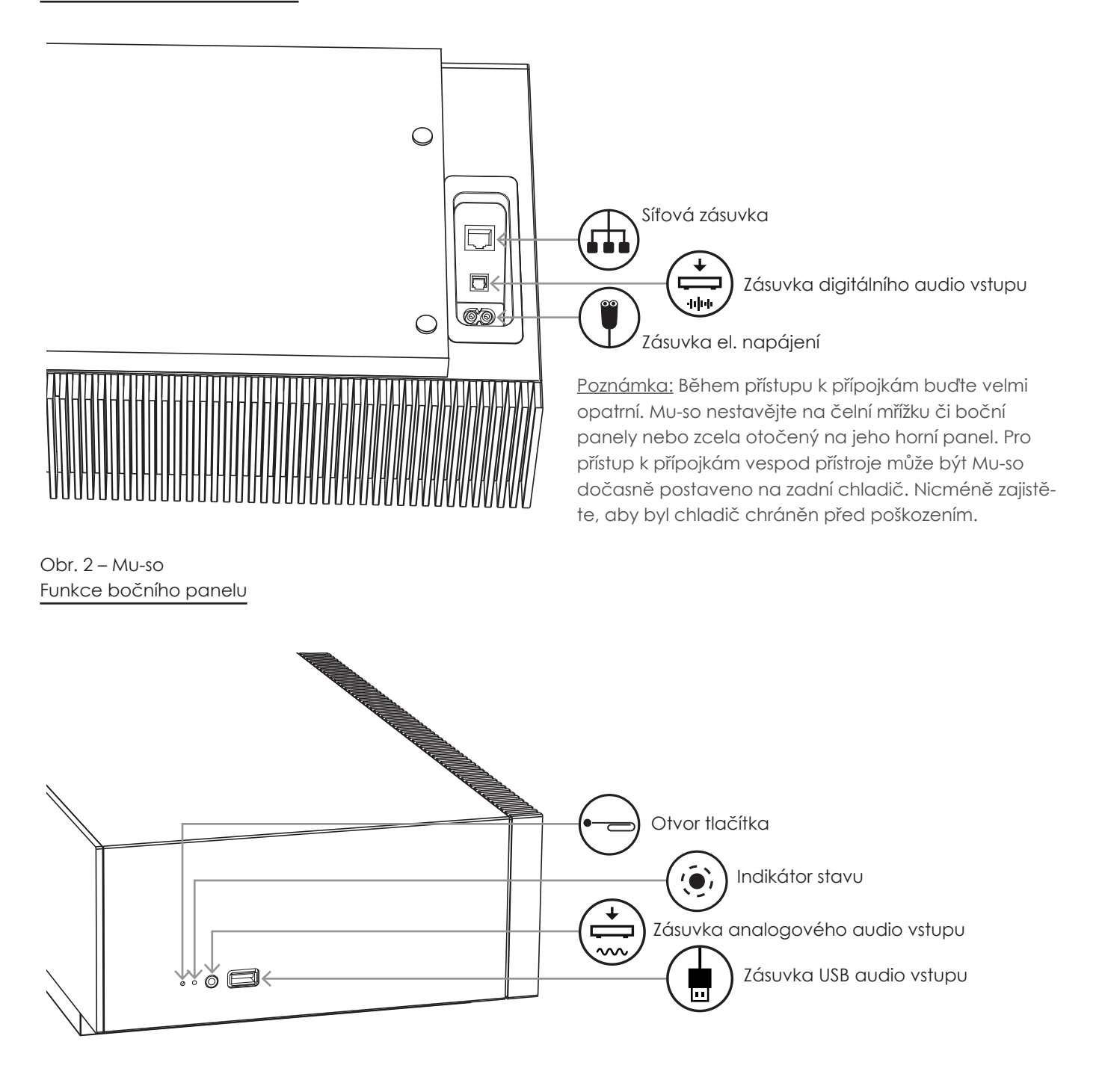

## 1. Začínáme

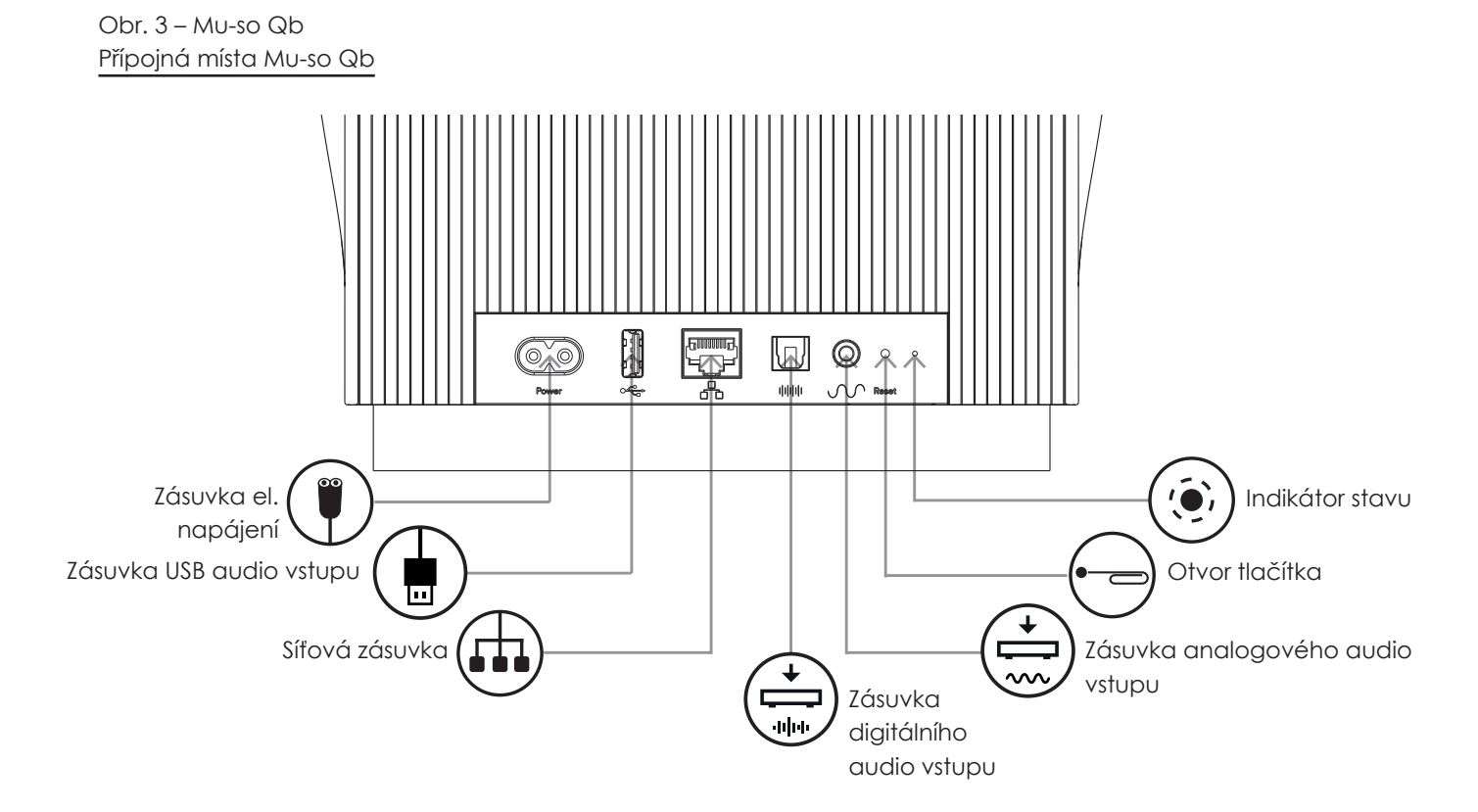

### **1.2 Zapnutí a pohotovostní režim Standby**

Po připojení k zdroji elektrické energie se Mu-so a Mu- -so Qb okamžitě přepne do pohotovostního režimu.

Přístroj má dva pohotovostní režimy: pohotovost a hluboký spánek. V režimu pohotovosti zůstává síť a Bluetooth spojení funkční, aby bylo možné přístroj automaticky "vzbudit", jakmile příjme povel od řídící Naim aplikace nebo streamování hudby. V režimu hlubokého spánku se síť a funkce Bluetooth vypnou k snížení spotřeby energie na minimum.

• K přepnutí přístroje do pohotovostního režimu se dotkněte ikony Standby na dotykovém panelu. K opuštění pohotovostního režimu se znovu dotkněte ikony Standby.

• K přepnutí přístroje do režimu hlubokého spánku se dotkněte a přidržte ikonu Standby na dotykovém panelu nebo stiskněte a přidržte tlačítko Standby na dálkovém ovladači. Na znamení uvedení přístroje do režimu hlubokého spánku bliká segment displeje nad ikonou Standby.

 Poznámka: Pokud po probuzení z režimu pohotovosti nebo hlubokého spánku nebude Mu-so nebo Mu-so Qb 20 minut používáno, vrátí se do pohotovostního režimu. Tato doba může být upravena v nastavovacím menu Naim aplikace.

Obr. 4

Aby jste mohli přehrávat streamované audio soubory a internetové rozhlasové stanice, musí být Mu-so a Mu- -so Qb připojeno k internetu přes místní síť. Mu-so může být připojeno k síťovému routeru buď kabelem nebo bezdrátově.

Následující odstavce jsou pro Mu-so a Mu-so Qb stejné a popisují postup bezdrátového a kabelového připojení k síti.

 Poznámka: Mu-so je základně nakonfigurováno k automatické komunikaci s domácími sítěmi pomocí standardu DHCP. K používání pevné IP adresy může být Mu-so nakonfigurováno přes vnitřní webové nastavovací stránky. Pro více informací viz kapitola 2.2.

 Poznámka: Pokud již bylo vaše Mu-so dříve používáno, před připojením k vaší síti je vhodné vrátit jeho nastavení na základní hodnoty. Obnovení továrního nastavení vymaže všechny stávající uživatele a síťová nastavení a obnoví základní předvolby iRadia. Pro více informací viz kapitola 6.6.

Indikátor vedle tlačítka továrního nastavení, na pravém boku přístroje, svou barvou označuje různé stavy sítě a provozu. Osvětlení je uvedeno v následující tabulce:

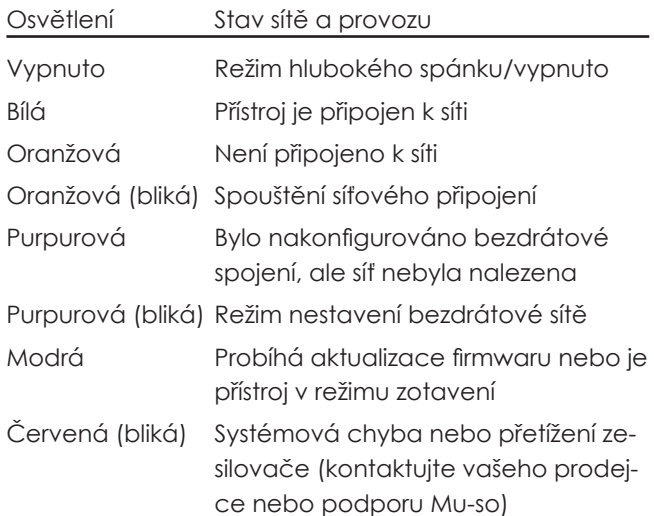

### **2.1 Bezdrátové připojení k síti**

Aby mohlo být Mu-so připojeno k internetu přes vaší místní bezdrátovou síť, musí být nastaven název bezdrátové sítě (SSID) a heslo (bezpečnostní klíč). Existují tři různé způsoby, jak toho dosáhnout. Zvolte si způsob, který vám bude nejvíce vyhovovat.

 Poznámka: Mu-so je kompatibilní s Wi-Fi standardy 802.11b a 802.11g.

#### 2.1.1 Bezdrátové nastavení pomocí Naim aplikace

Naim aplikace obsahuje rutinní bezdrátové nastavení, které vás provede procesem bezdrátového připojení k vaší místní síti. Pokud ještě nemáte staženou a nainstalovanou Naim aplikaci, měli byste to udělat nyní. K bezdrátovému nastavení postupujte dle následujících kroků.

- Zajistěte, aby zařízení, na kterém je nainstalována Naim aplikace, bylo připojeno k stejné bezdrátové síti, ve které chcete provozovat vaše Mu-so.
- Otevřete Naim aplikaci a zvolte nastavení nového Mu-so "Set up a new Mu-so".
- Postupujte dle instrukcí na obrazovce k připojení Mu-so do bezdrátové sítě. Obr. 4 zobrazuje nastavovací stránku aplikace.

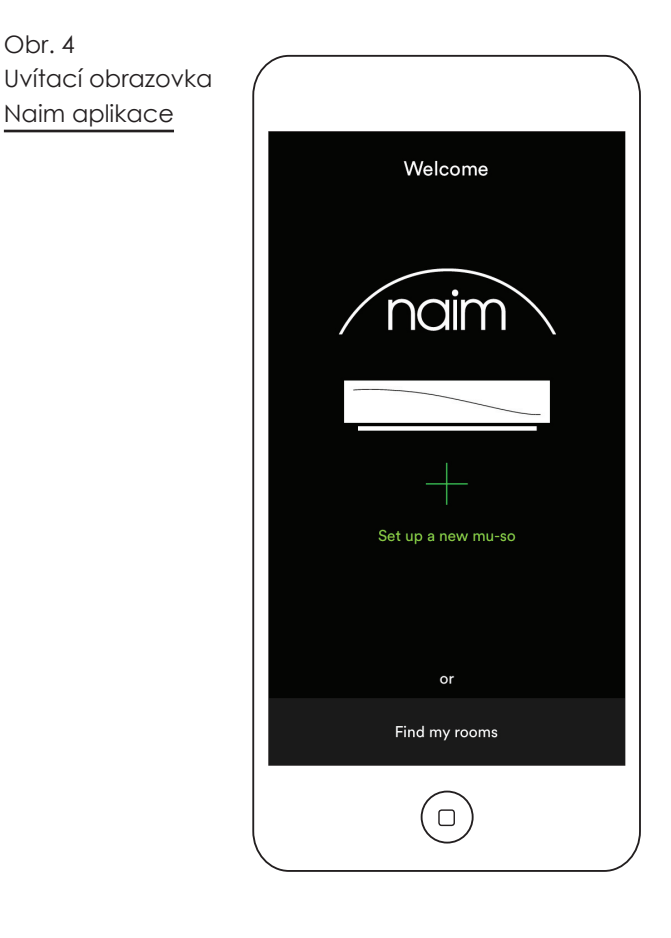

#### 2.1.2: Nastavení Wi-Fi pomocí iOS konfigurace bezdrátového příslušenství

Mu-so umí využít funkce konfigurace bezdrátového příslušenství "Wireless Accessory Configuration" uvedené v iOS verze 7. Tato funkce umožňuje bezdrátovém výrobkům, jako je Mu-so, automatickou konfiguraci k připojení do stejné bezdrátové sítě jako iOS mobilní zařízení. Ke konfiguraci bezdrátového příslušenství postupujte dle následujících kroků:

- Zajistěte, aby zařízení, na kterém je nainstalována Naim aplikace, bylo připojeno k stejné bezdrátové síti, ve které chcete provozovat vaše Mu-so.
- Zajistěte, aby bylo Mu-so připojeno k elektřině a nebylo v pohotovostním režimu. Zajistěte, aby nebyl připojen žádný síťový (ethernet) kabel.
- Pomocí dodávaného nástroje nebo narovnané kancelářské sponky krátce stiskněte tlačítko v otvoru na bočním panelu Mu-so, čímž se vyvolá režim bezdrátového nastavení. Přilehlý indikátor stavu bude purpurově blikat.

 Poznámka: Pokud nebylo vaše Mu-so dříve používáno, může se spustit s režimem bezdrátového nastavení a purpurově blikající kontrolkou.

- Otevřete menu nastavení wi-fi na iOS zařízení a přejděte na displeji dolů. Vyberte položku pro nastavení nového AirPlay reproduktoru "SET UP NEW AIRPLAY SPEAKER" a postupujte dle popisu. Menu nastavení wi-fi je zobrazeno na obr. 5.
- Funkce konfigurace bezdrátového příslušenství
- nyní automaticky pošle název sítě a bezpečnostní klíč, které iOS zařízení používá, do vašeho přístroje Mu-so a nastaví jeho wi-fi konfiguraci.
- Indikátor přístroje přestane blikat a po úspěšném připojení k bezdrátové síti zůstane svítit bíle.

Obr. 5 Konfigurace bezdrátového příslušenství

 Poznámka: Funkce konfigurace bezdrátového příslušenství je dostupná pouze u iOS verze 7 nebo novější.

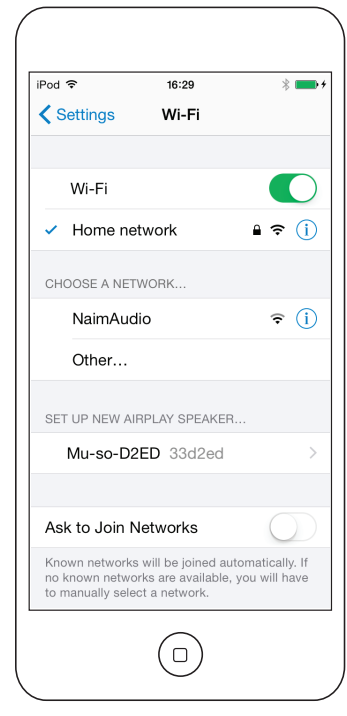

2.1.3: Bezdrátové nastavení pomocí iOS sdílení Wi-Fi klíče

Mu-so umí využít funkce sdílení Wi-Fi klíče "Wi-Fi Key Sharing" uvedené v iOS verze 6. Sdílení Wi-Fi klíče umožňuje bezdrátovém výrobkům, jako je Mu-so, připojení k iOS zařízení pomocí USB a automatické zkopírování názvu sítě a bezpečnostního klíče, které zařízení používá. K použití sdílení Wi-Fi klíče postupujte dle následujících kroků:

- Zajistěte, aby zařízení, na kterém je nainstalována Naim aplikace, bylo připojeno k stejné bezdrátové síti, ve které chcete provozovat vaše Mu-so.
- Zajistěte, aby bylo Mu-so připojeno k elektřině a nebylo v pohotovostním režimu. Zajistěte, aby nebyl připojen žádný síťový (ethernet) kabel.
- Připojte iOS zařízení k USB zásuvce na bočním panelu Mu-so. IOS zařízení musí být zapnuté a odblokované.
- Pomocí dodávaného nástroje nebo narovnané kancelářské sponky krátce stiskněte tlačítko v otvoru na bočním panelu Mu-so. Přilehlý indikátor stavu změní barvu a začne blikat.
- Dialogové okno zobrazí na displeji iOS zařízení obrazovku vyžadující povolení k sdílení Wi-Fi nastavení. Zvolte "Allow" (povolit). Dialogové okno je zobrazeno na obr. 6.
- Po cca 30 sekundách bude Mu-so dostupné pro bezdrátové streamování na vaší domácí síti. Kontrolka na bočním panelu přístroje bude svítit bíle.

### Obr. 6 Sdílení Wi-Fi klíče

 Poznámka: Funkce sdílení Wi-Fi klíče je dostupná pouze u iOS verze 6 nebo novější.

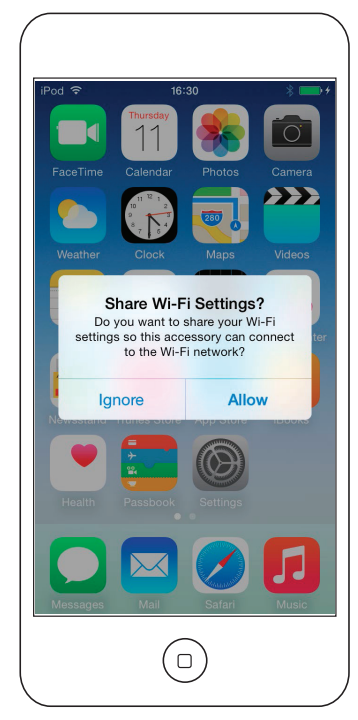

2.1.4: Bezdrátové nastavení pomocí bezdrátového spojení

Pokud nejste připojeni k místní bezdrátové síti, Mu-so může vysílat vlastní bezdrátový signál, který lze použít k přístupu na jeho vlastní webovou nastavovací stránku. Na této stránce můžete zadat název a heslo bezdrátové sítě. K bezdrátovému přístupu na nastavovací stránku Mu-so postupujte dle následujících kroků:

• Pomocí dodávaného nástroje nebo narovnané kancelářské sponky krátce stiskněte tlačítko v otvoru na bočním panelu Mu-so. Přilehlý indikátor stavu změní barvu a začne blikat.

 Poznámka: Vysílání bezdrátové sítě Mu-so se po 30 minutách vypne. Opětovným stisknutím tlačítka může být vysílání znovu spuštěno.

Otevřete nabídku nebo ovládací panel bezdrátového nastavení na počítači, notebooku, tabletu nebo chytrém telefonu a vyhledejte místní bezdrátovou síť nazvanou (Mu-so-XXXX-Setup). Jedná se o bezdrátovou síť, kterou Mu-so generuje k dočasnému připojení pro účely nastavení.

 Poznámka: Základní název Mu-so sítě a Bluetooth obsahuje poslední čtyři znaky jedinečné MAC adresy, vytištěné na štítku vespod každého přístroje vedle napájecí zásuvky.

Vyberte bezdrátovou síť Mu-so a připojte se k ní. Nebude vyžadováno žádné heslo.

Poznámka: Windows může vyžadovat potvrzení typu sítě. Zvolte "domácí (Home)".

- Zavřete na počítači, notebooku, tabletu nebo chytrém telefonu nabídku nebo ovládací panel bezdrátového nastavení.
- Otevřete na počítači, notebooku, tabletu nebo chytrém telefonu okno webového prohlížeče a do adresního řádku zadejte 192.168.1.12. Zadání potvrďte.
- Prohlížeč zobrazí nastavovací stránku Mu-so. Vyberte bezdrátové nastavení Mu-so "Wireless Setup" a do příslušných dialogových oken zadejte název a heslo vaší bezdrátové sítě. Zvolte Enter. Domácí obrazovka nastavení Mu-so je zobrazena na obr. 7.
- Zavřete okno prohlížeče.
- Znovu na počítači, notebooku, tabletu nebo chytrém telefonu vyvolejte nabídku nebo ovládací panel bezdrátového nastavení a připojte se k vaší místní síti.
- Za okamžik by mělo být Mu-so dostupné pro bezdrátové streamování na vaší domácí síti. Indikátor na bočním panelu přístroje bude svítit bíle.

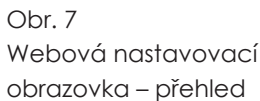

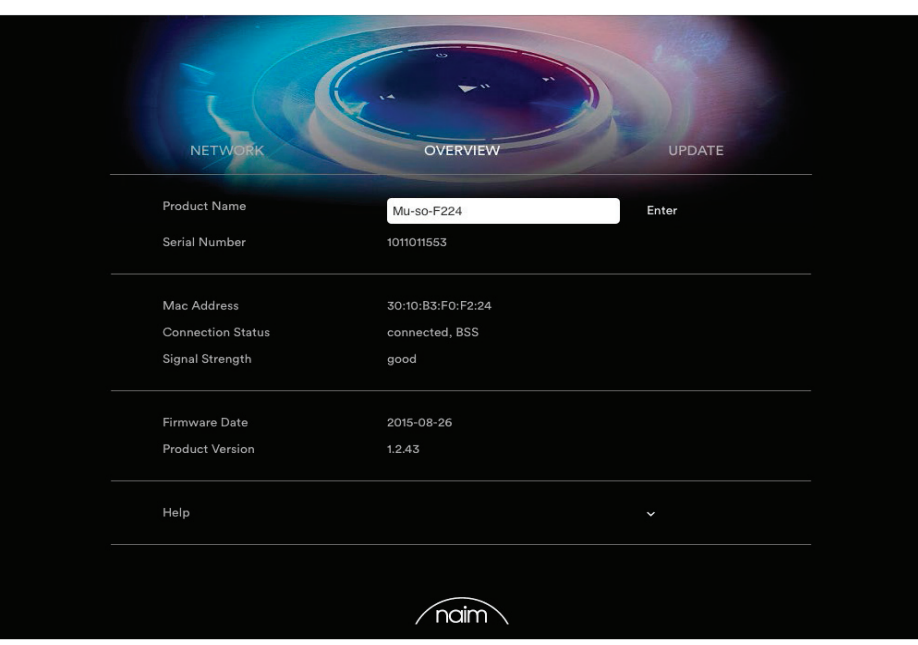

### **2.2 Kabelové připojení k síti**

K připojení přístroje k místní síti pomocí kabelového propojení postupujte dle následujících kroků:

- Odpojte Mu-so od napájení.
- Připojte Mu-so k routeru vaší místní sítě pomocí běžného Ethernet kabelu.

Za okamžik by mělo být Mu-so dostupné pro streamování na vaší domácí síti. Indikátor na bočním panelu přístroje bude svítit bíle.

 Poznámka: V případě potřeba může být Mu-so nakonfigurováno k používání statické IP adresy (přes záložku pokročilého nastavení "Advanced Settings" nastavovací stránky. Viz obr. 8.

Obr. 8 Webová nastavovací obrazovka – síť

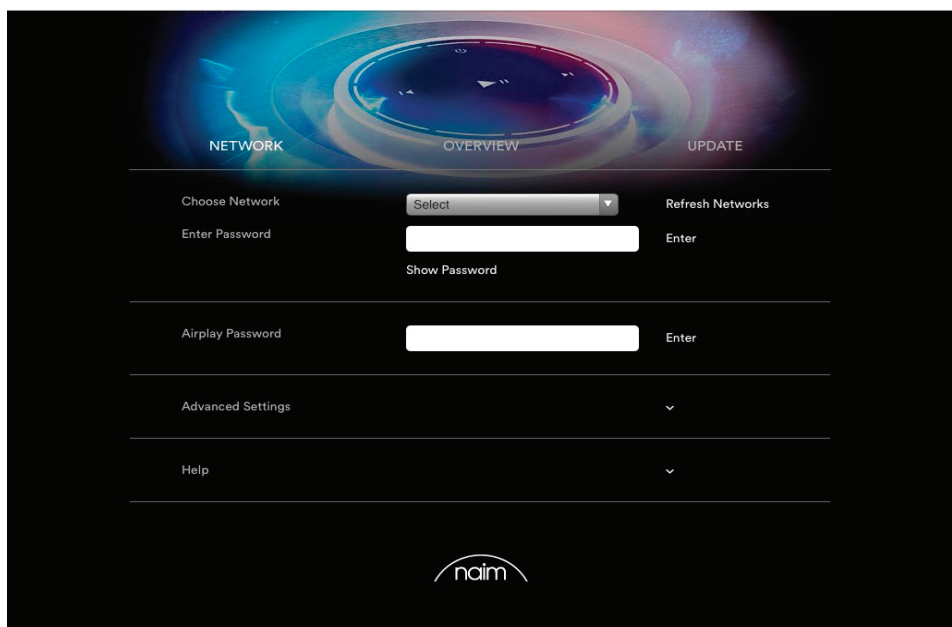

## 3. Bluetooth spojení

Kromě přehrávání streamovaného zvuku přes místní síť může Mu-so a Mu-So Qb přehrávat zvuk také přes bezdrátové Bluetooth spojení.

Následující odstavce jsou pro Mu-so a Mu-so Qb stejné.

Mu-so je základně nastaveno s "otevřeným" Bluetooth spojením, tzn. že nevyžaduje párování s určitým přehrávacím zařízením. K připojení Mu-so k Bluetooth zařízení otevřete Bluetooth nastavení daného zařízení a ze seznamu dostupných zařízení vyberte Mu-so BT XXXX nebo Mu-so Qb BT XXXX. Za chvíli bude Mu-so dostupné v audio aplikacích zařízení pro přehrávání hudby.

 Poznámka: Bezdrátové Bluetooth spojení má omezený dosah. V domácích podmínkách bývá maximum okolo 10 metrů, ovšem fyzické překážky v cestě přenosu můžou dosah zmenšit.

 Poznámka: Základní název Mu-so sítě a Bluetooth obsahuje poslední čtyři znaky jedinečné MAC adresy, vytištěné na štítku vespod každého přístroje vedle napájecí zásuvky.

Pomocí nastavení v iOS nebo Android Naim aplikaci lze Bluetooth spojení přístroje přepnout do zabezpečeného formátu. Zabezpečené Bluetooth spojení znamená, že musí být připojené zařízení k streamování zvuku zvlášť "spárováno". K přepnutí do zabezpečeného formátu postupujte dle následujících kroků:

- Otevřete nastavovací menu Naim aplikace a zvolte Input Settings > Bluetooth Security. Zvolte Bluetooth Security "on".
- Dotkněte se a přidržte ikonu vstupu na dotykovém panelu Mu-so, dokud nezačne blikat ikona Blue- -tooth.
- Otevřete Bluetooth nastavení vašeho přehrávacího zařízení a zvolte "Mu-so-XXXX".

Nyní bude vaše Mu-so a přehrávací zařízení bezpečně spárováno. Žádné další zařízení nepůjde k Mu-so připojit, dokud se stejným způsobem nespáruje.

 Poznámka: Pokud je spárováno několik zařízení, Mu- -so bude přehrávat zvuk zařízení, od kterého jako první přijalo datový proud. Pokud chcete streamovat z jiného spárovaného zařízení, první zařízení musí být odpojeno.

 Poznámka: S Mu-so může být najednou spárováno až osm Bluetooth zařízení. Pokud se spáruje deváté zařízení, nejstarší spárované zařízení se vymaže.

 Poznámka: Mu-so umí vynutit odpojení a vymazat spárované Bluetooth zařízení také přes nastavovací menu Naim aplikace.

Bluetooth nastavení Mu-so na mobilním Android zařízení je zobrazeno na obr. 9. Bluetooth nastavení na iOS zařízení je podobné.

#### Obr. 9 Nastavení Bluetooth

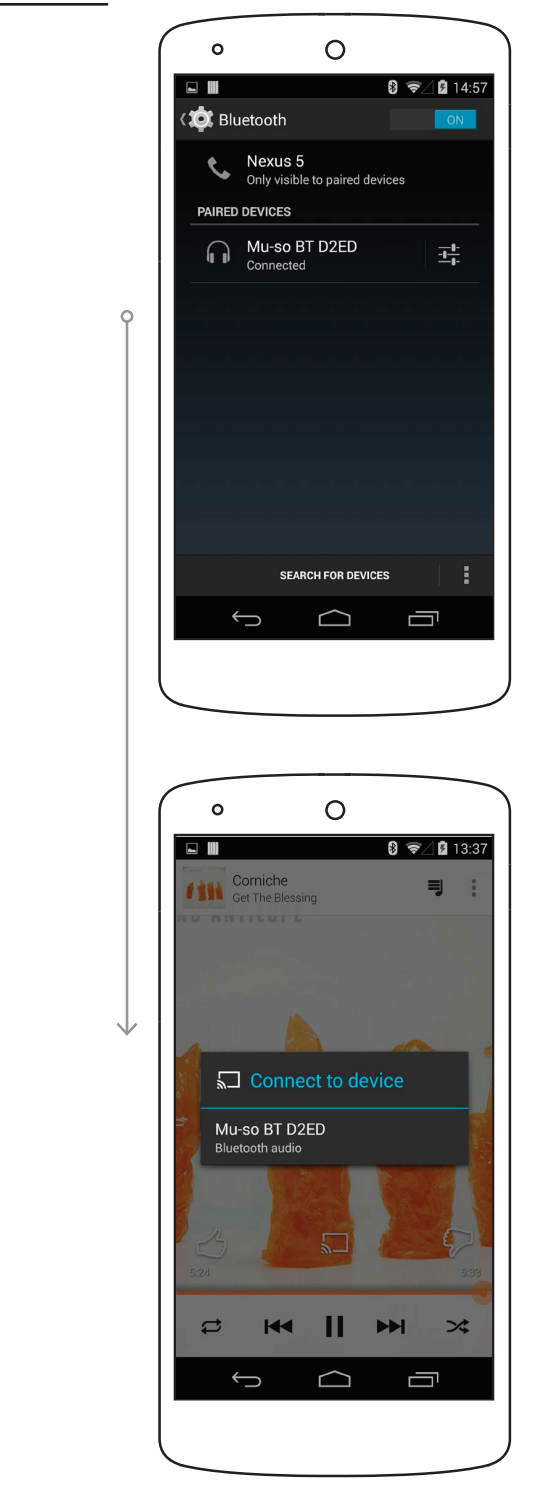

## 4. Hudební zdroje

Mu-so a Mu-So Qb může přehrávat zvuk z široké palety zdrojů, nicméně způsob chování s jednotlivými zdroji je závislý na konkrétním zdroji. Následující odstavce popisují různé typy zdrojů a způsoby, jak s nimi Mu-so pracuje.

Následující odstavce jsou pro Mu-so a Mu-so Qb stejné.

### **4.1 Místní zdroje**

Místní zdroje jsou ty, které jsou připojeny přímo do vstupní zásuvky Mu-so. Jedná se o analogové a digitální audio vstupy a USB audio vstup.

Místní zdroje lze volit z rozhraní dotykového panelu Mu- -so nebo Naim aplikace. Vstup analogového zdroje se zvolí automaticky po připojení konektoru do vstupní zásuvky Mu-so.

 Poznámka: Digitální audio zásuvka Mu-so je typu TosLink, kompatibilní s S/PDIF digitálními audio signály. Vhodný digitální audio výstup obsahuje většina CD přehrávačů.

Chování USB zařízení připojených k Mu-so a přístup k jejich audio souborům, závisí na typu.

Audio soubory uložené na USB pamětích lze prohlížet a vybírat pro přehrávání pouze pomocí Naim aplikace. Ovšem jakmile přehrávání probíhá, lze používat také dotykový panel a dálkový ovladač k výběru příkazů přehrávání/pauza, následující nebo předchozí.

Audio soubory uložené na iOS zařízeních lze přehrávat přes Mu-so USB vstup buď ovládáním samotného iOS zařízení nebo pomocí Naim aplikace. V některých případech lze během probíhajícího přehrávání používat také dotykový panel a dálkový ovladač k výběru příkazů přehrávání/pauza, následující nebo předchozí.

 Poznámka: S Mu-so USB vstupem je kompatibilní většina UMS (Universal Mass Storage) USB zařízení. S Mu- -so USB vstupem nejsou kompatibilní mobilní přístroje používající operační systém Android.

Mu-so může přehrávat audio soubory uložené na USB pamětech a přehrávacích zařízeních v následujících formátech: MP3, ALAC, AAC, FLAC, WMA, WAV, AIFF nebo Ogg Vorbis.

### **4.2 iRadio**

Předvolené stanice iRadio lze vybírat pomocí dotykového panelu Mu-so nebo Naim aplikace (iRadio předvolby lze vybírat rovněž opakovaným dotykem ikony rádia na dotykovém panelu). Uložit lze až 40 předvolených iRadio stanic – prvních pět je vždy dostupných pro výběr přímo z dotykového panelu Mu-so. Prohlížení iRadio stanic, vyhledávání a funkce ukládání předvoleb je dostupné pouze pomocí Naim aplikace.

### **4.3 Streamování**

Mezi streamovací Mu-so zdroje patří AirPlay, Bluetooth, Spotify Connect, TIDAL, UPnP™ a Multiroom.

#### 4.3.1 AirPlay a Bluetooth streamování

AirPlay a Bluetooth nelze zvolit z dotykového panelu Mu-so nebo Naim aplikace, ale jsou voleny automaticky při příjmu příslušného datového proudu. K indikaci příjmu datového proudu se na dotykovém panelu Mu- -So rozsvítí ikony AirPlay nebo Bluetooth.

K přehrávání datového proudu AirPlay nebo Bluetooth otevřete přehrávací aplikaci na streamovacím zařízení (váš Windows nebo OS X počítač nebo iOS či Android tablet nebo mobil) a jako přehrávací zařízení zvolte "Mu-so".

 Poznámka: Více informací k AirPlay a Bluetooth můžete najít na: https://www.apple.com/airplay http://www.bluetooth.com

#### 4.3.2 Spotify Connect streamování

Spotify Connect nelze zvolit z dotykového panelu Mu- -so nebo Naim aplikace, ale je voleno automaticky při příjmu Spotify Connect datového proudu. K indikaci příjmu se na dotykovém panelu Mu-So rozsvítí ikona Spotify Connect.

K přehrávání datového proudu Spotify Connect otevřete přehrávací aplikaci na streamovacím zařízení (váš Windows nebo OS X počítač nebo iOS či Android tablet nebo mobil) a jako přehrávací zařízení zvolte "Mu-so".

 Poznámka: Více informací k Spotify Connect můžete najít na: www.spotify.com/connect

#### 4.3.3 TIDAL streamování

TIDAL je dostupný jako Mu-So vstup v Naim aplikaci, na dotykovém panelu ovšem ikona TIDAL není. K přehrávání datového proudu TIDAL zvolte v Naim aplikaci vstup TIDAL, přihlaste se ke svému TIDAL účtu a zvolte hudbu, kterou budete přehrávat.

 Poznámka: Více informací k TIDAL můžete najít na: www.tidal.com

## 4. Hudební zdroje

#### 4.3.4 UPnP™ streamování

UPnP™ vstup umožňuje přístroji přehrávání audio souborů uložených na UPnP™ serverech jako např. Naim UnitiServe nebo síťových serverech s integrovaným UPnP™ softwarem na počítačích Windows nebo OS X. Mu-so UPnP™ vstup se zvolí automaticky při příjmu datového proudu ze serveru. Prohlížení souborů lze provádět pomocí Naim aplikace. Po spuštění přehrávání, příkazem "play" v Naim aplikaci, lze používat k ovládání přehrávání také dotykový panel Mu-so nebo dálkový ovladač (povely přehrávání/pauza, následující a předchozí).

Mu-so může přehrávat UPnP™ audio soubory v následujících formátech: MP3, ALAC, AAC, FLAC, WMA, WAV, AIFF nebo Ogg Vorbis. Soubory nesmí být omezeny použitím žádné DRM (správa digitálních práv) ochrany.

Poznámka: Windows Media™ přehrávač verze 11 nebo novější obsahuje vestavěnou podporu UPnP™. K dispozici jsou různé UPnP™ aplikace třetích stran, které jsou kompatibilní s operačními systémy Windows i OS X.

 Poznámka: Více informací o UPnP™ serverech a sítích můžete najít v Naim znalostní bázi na: www. naimaudio.com/customer-support

#### 4.3.5 Multiroom streamování

Multiroom umožňuje přístroji přehrávání síťových datových proudů od rodiny multiroom streamer výrobků Naim na stejné místní síti.

Poznámka: Mezi Naim multiroom streamery patří NDX, ND5 XS, NAC-N 272, NAC-N 172 XS, SuperUniti, NaimUniti, UnitiQute a UnitiLite.

Mu-so multiroom vstup se zvolí automaticky při příjmu datového proudu z Naim streameru. Mu-so lze odpojit od multiroom datového proudu stisknutím tlačítka stop na jeho dotykovém panelu nebo dálkovém ovladači anebo výběrem jiného vstupu.

 Poznámka: Multiroom vstup je možné přes nastavovací menu Naim aplikace zablokovat. Zablokování multiroom vstupu může být užitečné k zabránění nechtěnému přehrávání zvuku ostatních uživatelů v domě přes toto Mu-so.

K vysílání zvuku Mu-So do vzdáleného Naim streameru vyberte obrazovku Naim aplikace aktuálního přehrávání "Now Playing" a dotkněte se ikony multiroom ( $\overline{=}$ ) vedle posuvníku hlasitosti. Otevře se dialogové okno, které umožní ostatním streamerům připojení k stejné síti. Najednou mohou být připojeny až čtyři vzdálené streamery. V případě dostupnosti je k dispozici také ovladač hlasitosti vzdáleného streameru.

 Poznámka: Pro multiroom vysílání nejsou dostupné Mu-So lokální analogové a digitální vstupy a jeho AirPlay a Bluetooth streamovací vstupy.

Mu-so a Mu-So Qb lze ovládat buď z jeho dotykového panelu nebo Naim aplikace. Naim aplikace umožňuje kompletní možnosti ovládání a nastavení Mu-so, proto ji doporučujeme před začátkem používání přístroje stáhnout a nainstalovat na váš iOS nebo Android telefon či tablet. Naim aplikaci snadno nejdete v iTunes App Store a Google Play Store.

Mu-So je dodáván také s dálkovým ovladačem, který poskytuje základní sadu ovládacích funkcí. V případě potřeby lze dálkový ovladač objednat také k Mu-So Qb.

Tři výše uvedená ovládací rozhraní jsou popsána v následujících odstavcích.

## **5.1 Mu-so dotykový panel a otočný ovladač**

Displej dotykového panelu a otočný ovladač umožňují výběr vstupů a regulaci hlasitosti. Osvětlení displeje kolem otočného ovladače rovněž indikuje různé probíhající procesy – spouštění, streamování atd.

K začátku používání přístroje se dotkněte ikony Standby na displeji k probuzení z pohotovostního režimu. Dotykový panel, zobrazený na obr. 10 až 18, obsahuje následující ovládací funkce:

• Dotykové ikony přehrávání zvuku ve středu panelu umožňují příkazy přehrávání, pauza, předchozí a následující.

 Poznámka: Ovladače přehrávání budou fungovat pouze u USB a streamovacích audio zdrojů, které byly spuštěny z Naim aplikace.

- Výše zmíněné ikony fungují k indikaci aktuálně přehrávaného zdroje.
- Dotykové ikony rádia a vstupů, ve spodní části dotykového panelu, indikují a umožňují výběr zdroje iRadio a místních vstupů (analogový, USB a digitální).

 Poznámka: Datové proudy AirPlay, Bluetooth, Spotify Connect a TIDAL nelze zvolit z dotykového panelu, ale jsou voleny automaticky při příjmu příslušného datového proudu přes kabelovou nebo bezdrátovou síť. Ikony dotykového panelu indikují výběr zdroje AirPlay, Spotify, Bluetooth a UPnP™.

• Po obvodu dotykového panelu se nachází 11segmentový indikátor úrovně hlasitosti, výběru rozhlasových předvoleb a místních vstupů.

Vstup iRadio je volen dotykem ikony rádia. Základně bude Mu-so přehrávat naposledy zvolenou stanici. Pokud se jedná o jednu z pěti rozhlasových předvoleb Mu-so, bude svítit jeden z pěti horních obvodových segmentů. Opakovaným dotykem ikony rádia můžete vybírat další předvolby vstupu iRadio.

 Poznámka: Funkce prohlížení stanic iRadia a správy předvoleb jsou možné pouze pomocí Naim aplikace.

Když je dotykem ikony vstupu zvolen některý z místních vstupů Mu-so, bude svítit jeden ze tří horních obvodových segmentů k označení, zda-li se jedná o analogový vstup, digitální vstup nebo USB vstup. Opakovaným dotykem ikony vstupu můžete vybírat další místní vstupy.

 Poznámka: Po připojení kabelu k bočnímu analogovému vstupu zvolí Mu-so analogový vstup automaticky.

 Poznámka: I když je výběr USB vstupu možný z dotykového panelu, funkce prohlížení a výběru audio souborů jsou dostupné pouze pomocí Naim aplikace.

• Kovová vnější část dotykového panelu se otáčí k úpravě hlasitosti. Během dolaďování hlasitosti se postupně osvětlují obvodové segmenty k indikaci její úrovně.

#### Obr. 10 Dotykový panel a otočný ovladač

Obr. 11

 Poznámka: Ikony dotykového panelu Mu-so se osvětlují a stávají citlivými na dotyk v závislosti na zvoleném vstupu nebo přehrávání. Dotykový panel na ilustraci výše zobrazuje za účelem vysvětlení všechny dostupné ikony.

Následující odstavce jsou pro Mu-so a Mu-so Qb stejné.

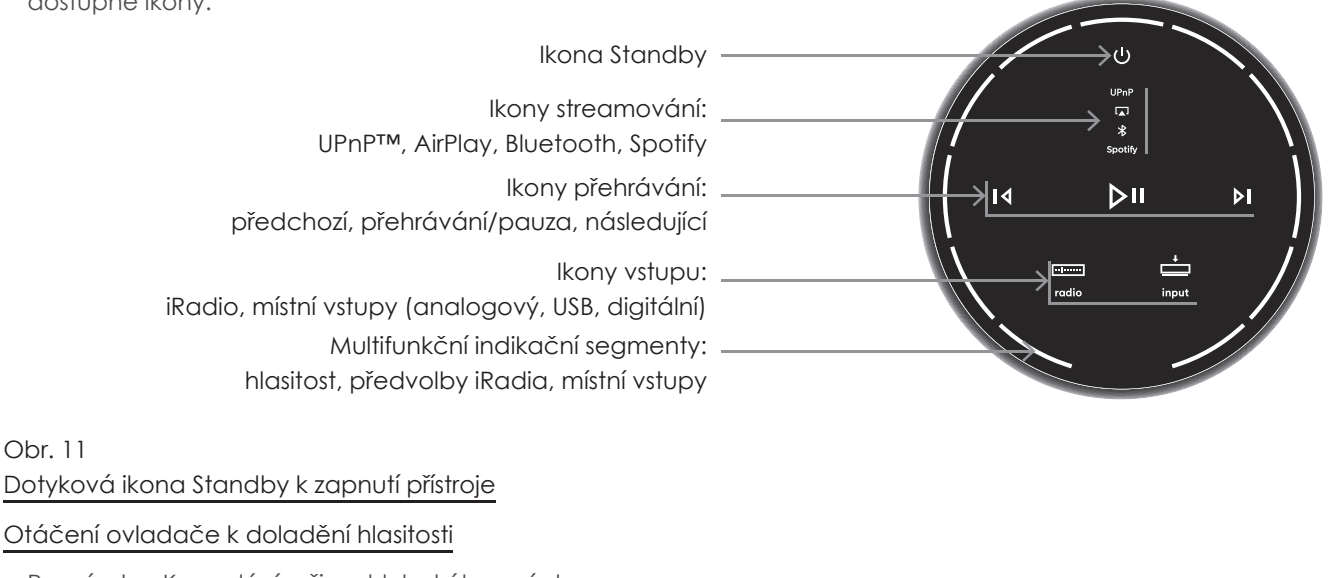

 Poznámka: K vyvolání režimu hlubokého spánku se dotkněte a přidržte ikonu Standby. K probuzení se opět dotkněte ikony Standby.

Během provozu zařízení ikona Standby ztmavne.

Indikace hlasitosti

#### Obr. 12 Přehrávání Bluetooth streamování

 Poznámka: Ikony přehrávání se osvětlují a stávají citlivými na dotyk pouze pokud bylo přehrávání spuštěno z Naim aplikace nebo přímo z Bluetooth přehrávacího zařízení.

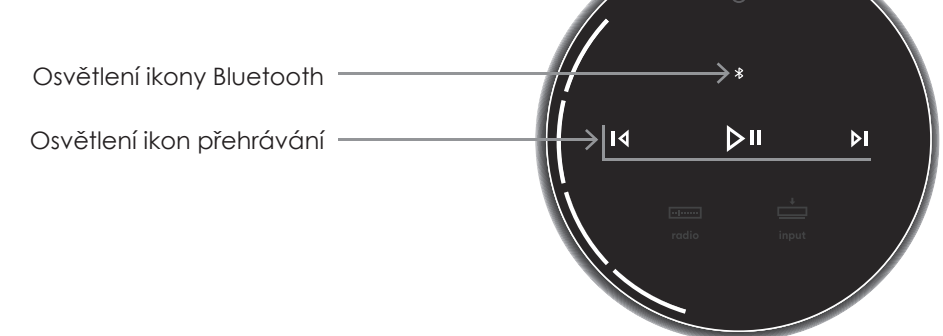

#### Obr. 13 Přehrávání streamování UPnP™

Obr. 14

 Poznámka: Ikony přehrávání se osvětlují a stávají citlivými na dotyk pouze pokud bylo přehrávání spuštěno z Naim aplikace nebo přímo z UPnP™ přehrávacího zařízení.

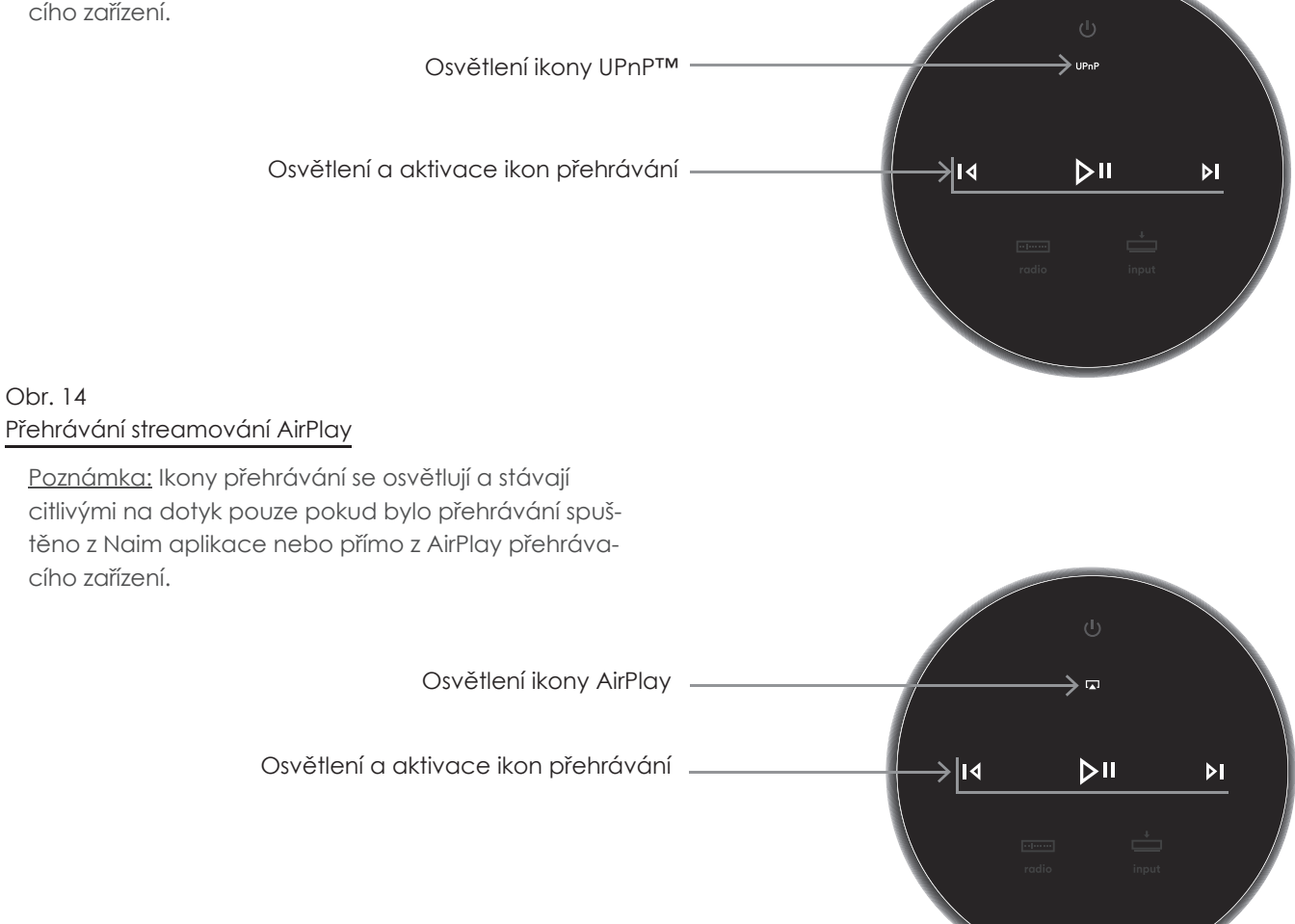

### Obr. 15 Přehrávání streamování Spotify

 Poznámka: Ikony přehrávání se osvětlují a stávají citlivými na dotyk pouze pokud bylo přehrávání spuštěno z Naim aplikace nebo přímo ze Spotify přehrávacího zařízení.

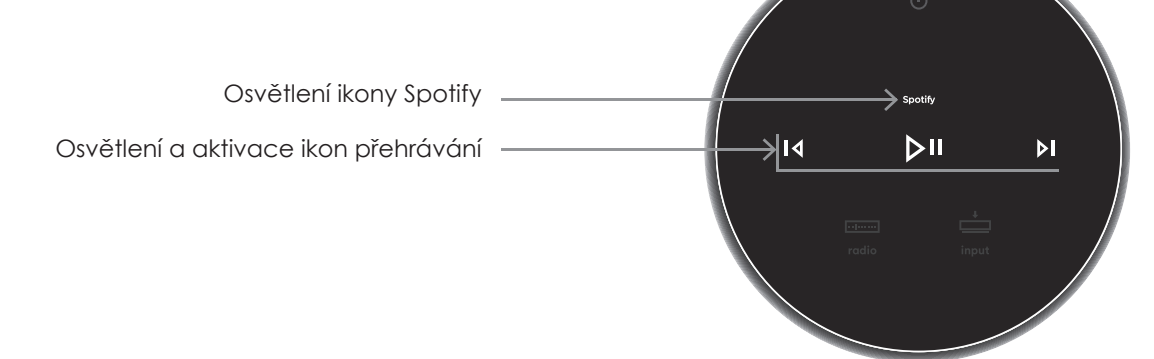

Obr. 16

## Přehrávání streamování TIDAL Poznámka: Na dotykovém panelu Mu-So ikona TIDAL není. Ikony přehrávání se osvětlují a stávají citlivými na dotyk pouze pokud bylo přehrávání spuštěno z Naim aplikace. Osvětlení a aktivace ikon přehrávání ∢ık  $D<sub>II</sub>$  $\mathbf{M}$ Obr. 17 Vstup iRadio Poznámka: Opakovaným dotykem ikony iRadio vybí-P3 ráte uložené předvolby.  $P2$   $\vee$   $\left(P4\right)$ P1  $\sqrt{ }$  P5 Zvolení jedné z předvoleb iRadia  $\blacksquare$ Osvětlení ikony iRadio radio Obr. 18 Místní vstupy Poznámka: Ikony přehrávání se osvětlují a stávají citlivými na dotyk pouze s místním USB vstupem a pokud bylo přehrávání spuštěno z Naim aplikace nebo  $\left(\frac{1}{2}\right)$  $\left(\frac{1}{2}\right)$ ⊡ samotného USB zařízení. Zvolení vstupu USB  $DII$ Osvětlení a aktivace ikon přehrávání≯∣∢  $\mathsf{M}$ Osvětlení ikony vstupu

### **5.2 Dálkový ovladač Mu-so**

 Poznámka: Mu-So Qb není dodáván s dálkovým ovladačem, ale je pro dálkové ovládání přízpůsoben. Dálkový ovladač lze objednat přes www. naimaudio.com

Mu-so je dodáváno s dálkovým ovladačem, jenž poskytuje přístup k základním ovládacím funkcím. V ovladači je připravena baterie, před jeho používáním je ovšem potřeba odstranit izolační pásek. Sundejte kryt baterií a vytáhněte z baterie transparentní pásek.

Nespolehlivá funkčnost dálkového ovladače je většinou způsobená vybitou baterií. Náhradní baterie typu CR2032 jsou běžně dostupné. Při výměně baterie dbejte na správnou polaritu.

Dálkový ovladač a jeho tlačítka jsou zobrazena na obr. 19.

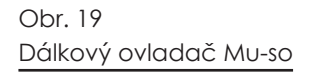

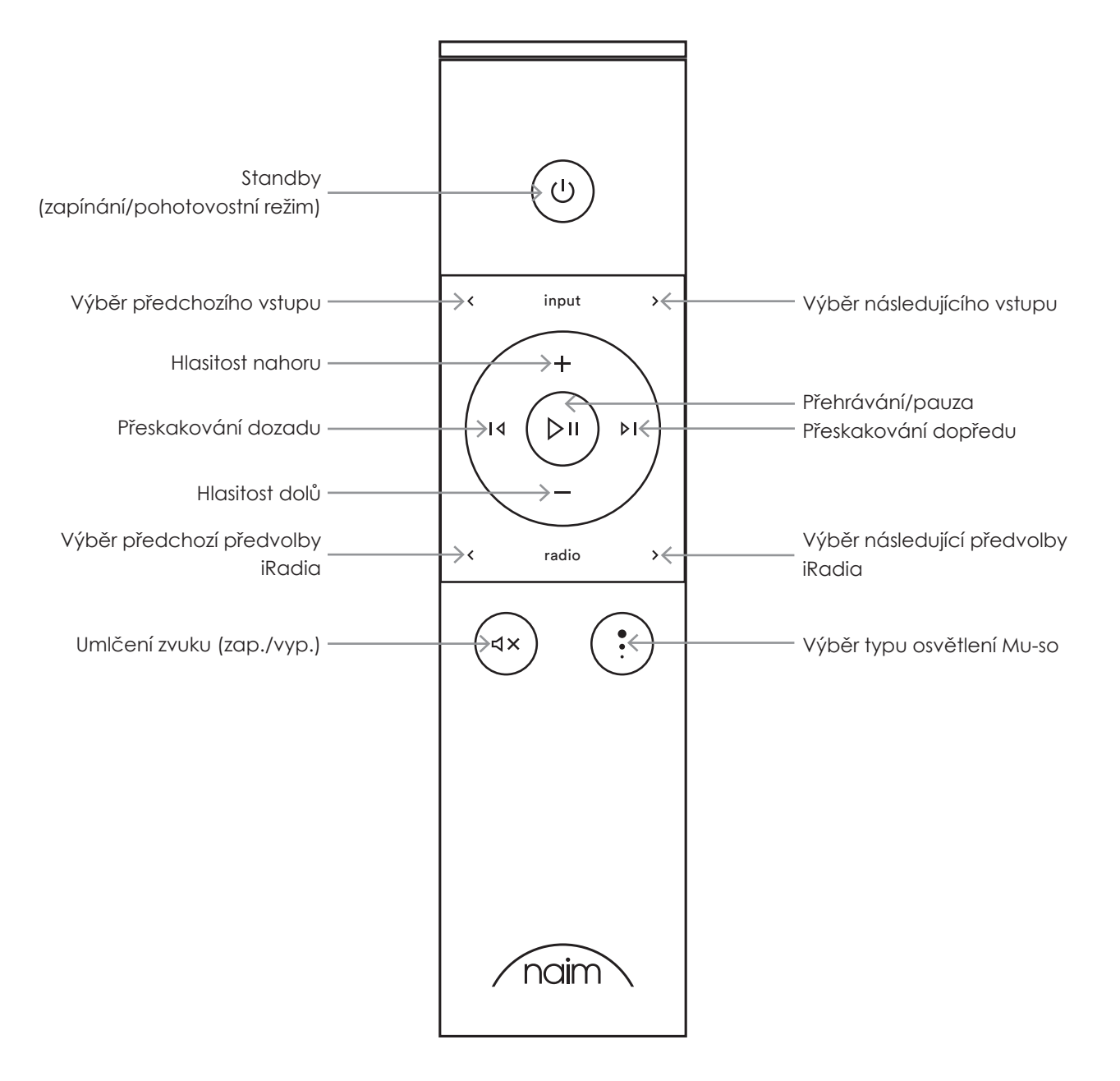

### **5.3 Naim aplikace**

#### Chování Naim aplikace je u Mu-so a Mu-so Qb stejné.

Naim aplikace se skládá ze stránek věnovaným jednotlivým streamovacím zdrojům a vstupům Mu-so a stránek věnovaným nastavení přístroje. Aplikace je intuitivní na použití a s jejími schopnostmi se nejlépe seznámíte během konfigurování zařízení podle vašich potřeb. K začátku používání Naim aplikace postupujte dle následujících kroků:

- Stáhněte a nainstalujte Naim aplikaci na vaše iOS nebo Android zařízení.
- Zajistěte, aby bylo zařízení připojeno ke stejné síti jako Mu-so a otevřete Naim aplikaci.
- V nastavovacím menu "Settings" zvolte Mu-so k připojení aplikace. Výběr Mu-so na nastavovací stránce je zobrazeno na obr. 20.

Poznámka: Pokud máte k vaší síti připojeno několik streamovacích přístrojů Naim, budou na nastavovací stránce Naim aplikace uvedeny k výběru. Správné zařízení lze identifikovat buď podle jeho názvu nebo v případě stejných výrobků pomocí prvních čtyř znaků jedinečné MAC adresy každého přístroje. Jedinečnou MAC adresu Mu-so můžete najít na štítku sériového čísla vespod přístroje.

#### Obr. 20 Nastavení Naim aplikace

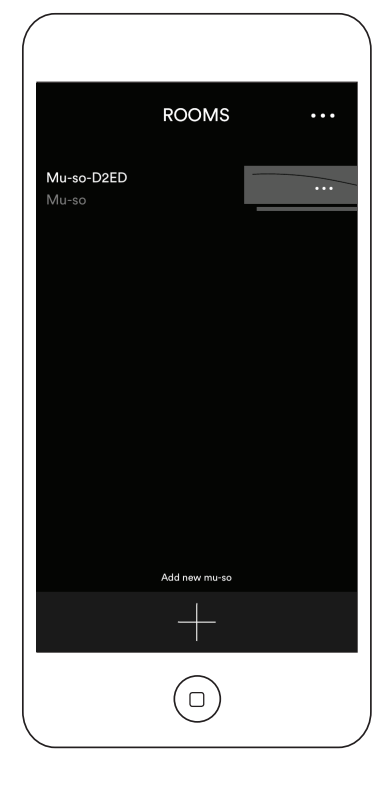

 Poznámka: Nastavovací menu Naim aplikace umožňuje tomuto přístroji a ostatním streamovacím produktům Naim změnit základní název. Pojmenování Mu-so přístrojů nebo streamerů podle jejich umístění vám pomůže v příjemnějším a intuitivnějším ovládání multiroomového systému. Viz kapitola 5.3.2.

#### 5.3.1 Výběr vstupů z Naim aplikace

Po výběru vašeho Mu-so budou na základě dostupných vstupů nakonfigurovány ikony vstupů Naim aplikace. Zvolte požadovaný vstup. Domácí stránku a ikony vstupů Naim aplikace zobrazuje obr. 21.

Obr. 21 Domácí stránka Naim aplikace

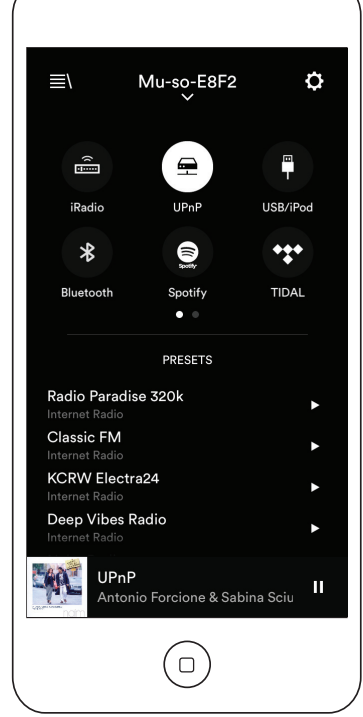

Pokud se na Mu-so automaticky zvolí streamovací zdroj jako AirPlay nebo Spotify (díky výskytu datového proudu), displej Naim aplikace se přepne na stránku příslušného streamovacího zdroje a nabídne ovladače dostupné pro daný typ zdroje. Pokud pomocí Naim aplikace zvolíte jiný zdroj, aktuální streamování se zastaví a Mu-so se od streamovacího zdroje odpojí.

 Poznámka: K jednomu přístroji Mu-so lze najednou připojit pouze jednu instanci Naim aplikace.

#### 5.3.2 Nastavení pomocí Naim aplikace

Naim aplikace poskytuje přístup ke všem nastavovacím parametrům. Tyto parametry a funkce jsou uvedeny v následujících odstavcích. Nastavovací stránku Naim aplikace zobrazuje obr. 22.

Nastavovací menu "Settings" nabízí deset položek: Standby, Loudness, Alarm clock, Lighting, Styles, Input settings, Room position, Other settings, Register your product a About.

#### Standby (pohotovostní režim)

Přepíná Mu-so do pohotovostního režimu.

#### Loudness

Funkce loudness do reprodukce zařadí zesílení basů, které se při zvyšující hlasitostí snižuje. Vhledem k nižší citlivosti sluchu na reprodukci basů při malé hlasitosti může loudness přispět k příjemnějšímu poslechu při nízké hladině hlasitosti.

#### Alarm Clock (budík)

Umožňuje naprogramování funkce budíku pro Mu-So.

 Poznámka: Jako signál buzení může Mu-So používat pouze jeho lokální vstupy (analogový nebo digitální) nebo předvolby iRadio. Pokud je buzení důležité, musíte si být jisti, že bude signál buzení v nastavenou dobu k dispozici.

Obr. 22 Nastavovací volby Naim aplikace

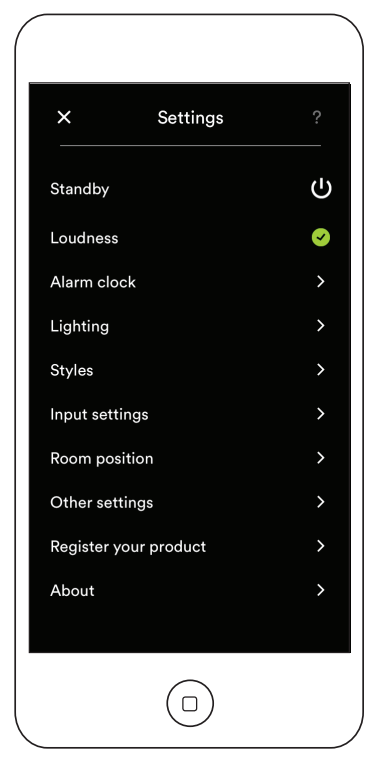

#### Lighting (osvětlení)

Toto nastavení poskytuje čtyři schémata osvětlení nabízející volby jasu a aktivity.

#### Styles (styly)

Styly umožňují výběr různých barev pozadí Naim aplikace.

#### Input settings (nastavení vstupů)

Položka nastavení vstupů poskytuje různé volby týkající se jednotlivých vstupů.

#### Room position (umístění v místnosti)

Tato položka umožňuje tonální vyvážení Mu-so ke kompenzaci vlivu blízkých stěn a dalších velkých ploch. Pokud je Mu-so umístěno např. na polici, může být toto nastavení užitečné ke snížení zesílení basů, které se na těchto místech přirozeně projevuje.

#### Other Settings (další nastavení)

Toto menu poskytuje přístup k různým konfiguračním volbám aplikace.

Register your product (registrace vašeho výrobku)

Otevírá webovou stránku pro registraci výrobku Mu-So.

#### About (o aplikaci)

Toto menu poskytuje licenční informace třetích výrobců a informace o firmwaru Mu-so a stavu připojení.

## 6. Poznámky k instalaci

### **6.1 Zacházení s Mu-so**

Při zvedání a přenášení Mu-so buďte velmi opatrní. Stejně tak během přístupu k přípojkám. Mu-so nestavějte na čelní mřížku či boční panely nebo zcela otočený na jeho horní panel.

## **6.2 Čistění Mu-so**

Vaše Mu-so nevyžaduje, kromě prachu, žádné jiné čistění. Nepoužívejte čistící prostředky s vosky nebo na bázi rozpouštědel. Je-li to nutné, na vnější obal můžete používat navlhčenou utěrku. Nicméně je důležité, aby se dotykový panel a otočný ovladač vyhnuli styku se všemi tekutinami.

## **6.3 Výměna krycí mřížky**

Standardní černá krycí mřížka může být vyměněna za jinou z dostupné nabídky barev (k dostání u vašeho Naim prodejce).

- K sundání mřížky Mu-So uchopte současně oba konce mřížky a jemně zatlačte od těla přístroje. K nasazení nové mřížky zarovnejte špunty mřížky s fixačními otvory v předním panelu Mu-so a mřížku jemně zatlačte. Zajistěte správnou orientaci mřížky, vlna mřížky vede z horní levé strany do pravé spodní.
- K sundání mřížky Mu-So Qb musíte nějdříve jemně odchlípnout horní zadní roh jedné strany mřížky. Po uvolnění jedné strany pokračujte na straně druhé. Po uvolnění obou stran mřížku jemně zatlačit od těla přístroje. K nasazení nové mřížky zarovnejte špunty mřížky s fixačními otvory v předním panelu Mu-so a postupujte v opačném sledu jako během sundávání.

 Poznámka: Zatímco je mřížka sundaná, nedotýkejte žádného z Mu-so reproduktorů.

### **6.4 Aktualizace firmware**

Čas od času může být uvolněna aktualizace firmwaru Mu-so. Aktualizovaný firmware může přinášet nové funkce Mu-so nebo upravovat chování stávajících. Ovládací prvky pro aktualizaci firmwaru jsou součástí nastavovacího menu Naim aplikace.

 Poznámka: Menu Naim aplikace pro aktualizaci firmwaru lze použít také ke kontrole aktuálnosti momentálně nainstalovaného firmwaru.

Důležité: V průběhu aktualizace firmwaru nikdy vaše Mu-so nebo Mu-So Qb nevypínejte, neodpojujte od napájení nebo místní sítě.

 Poznámka: Nastavovací webová stránka Mu-so rovněž obsahuje odkaz na aktualizaci firmware. Ten by měl být použit pouze na základě doporučení technické podpory Naim.

### **6.5 Preventivní opatření proti blesku**

Vaše Mu-so nebo Mu-So Qb může být poškozeno úderem blesku, proto by mělo být v době rizika vzniku blesku odpojeno od elektrické sítě. Pro úplnou ochranu by měly být odpojeny všechny napájecí a anténní kabely.

### **6.6 Základní nastavení přístroje**

K návratu Mu-so nebo Mu-So Qb do jeho základního nastavení použijte dodávaný nástroj (nebo narovnanou kancelářskou sponku) k stisknutí a přidržení tlačítka v otvoru na pravém bočním panelu. Tlačítko ponechte stisknuté po dobu šesti sekund. Mu-so nebo Mu-So Qb se vrátí do jeho základního nastavení a restartuje. Během obnovování základního továrního nastavení bliká osvětlení otočného ovladače a logo.

## **6.7 Máte nějaké problémy?**

Ochrana spotřebitele je v každé zemi jiná. Nicméně ve většině zemí musí být prodejce připraven vzít zpět každé prodané zařízení, které nemůže uspokojivě fungovat. Problém může vzniknout nějakou chybou v systému nebo jeho instalací, takže byste se měli nejdříve poradit s prodejcem, který může problém díky zkušenostem diagnostikovat. Pokud se nepodaří potíže vyřešit, kontaktujte prosím dovozce nebo přímo Naim Audio.

### **6.8 Servis a kontaktní údaje**

Je nezbytné, aby byly veškeré opravy řešeny pouze s autorizovaným Naim prodejcem nebo výrobcem. Přímý kontakt na servis nebo aktuální informace získáte přes zákaznický servis: email: info@naimaudio.com

Pro pomoc s instalací nebo obsluhou Mu-so mailujte na Mu-sosupport@naimaudio.com nebo volejte: +44 (0)333 321 9923 (UK) / +420 602 406 436 (CZ)

Ve veškeré korespondenci, prosím, uvádějte sériové číslo (najdete vespod zařízení) vašeho výrobku.

## 7. Technická data

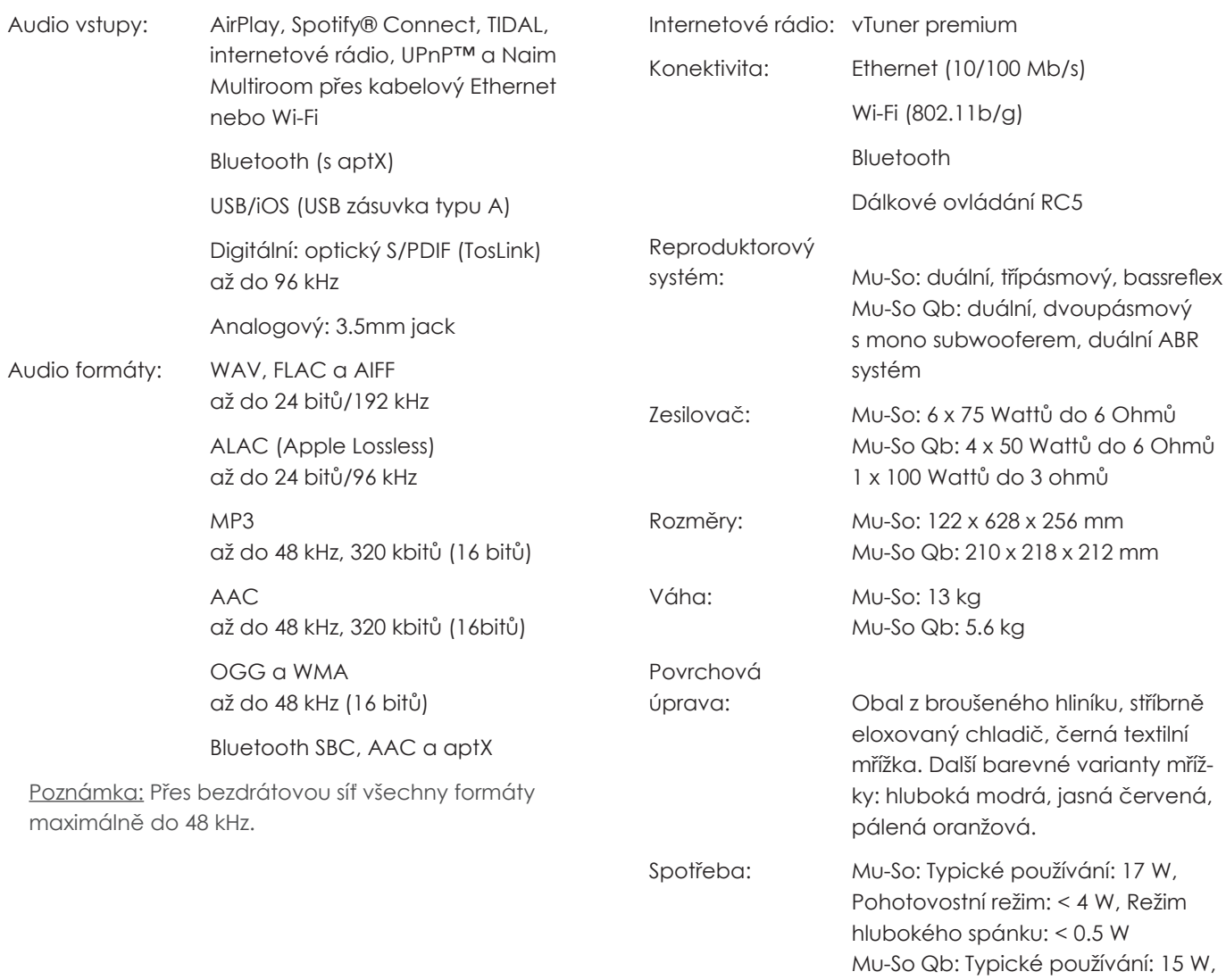

**Prohlášení o shodě, CE**

Naim audio prohlašuje, že jsou jeho výrobky ve shodě s následujícím nařízením:

Směrnice 2014/35/EU pro elektrická zařízení

Směrnice 2014/30/EU o elektrické kompatibilitě

Směrnice 2011/65/EU o omezení používání některých nebezpečných látek v elektrických a elektronických zařízeních (RoHS2)

Směrnice 2012/19/EU o odpadních elektrických a elektronických zařízeních

Směrnice 2009/125/EC o stanovení rámce pro určení požadavků na ekodesign výrobků spojených se spotřebou energie

Směrnice 1999/5/ES o rádiových zařízeních a telekomunikačních koncových zařízeních (R&TTE)

Naim audio prohlašuje, že Mu-so vyhovuje základním požadavkům a odpovídajícím opatřením směrnice 1999/5/ES. Prohlášení o shodě si lze prohlédnout na: www.naimaudio.com/support-information/Mu- -so/R&TTEdoc

Výrobky Naim Audio splňují následující normy:

EN60065 – Požadavky na bezpečnost elektronických přístrojů, napájených ze sítě, pro domácí a podobné použití

EN55020 – Rozhlasové a televizní přijímače a přidružená zařízení – Charakteristiky rádiového rušení

EN61000-3-2 – Meze pro emise harmonického proudu

EN61000-3-3 – Omezování změn napětí, kolísání napětí a flikru v rozvodných sítích nízkého napětí

S výrobky, u kterých je zobrazeno logo přeškrtnuté popelnice nemůže být nakládáno jako s domácím odpadem. U těchto výrobků musí být zajištěna vhodná recyklace. Pro podrobnosti o nejbližší službě likvidující takový druh odpadu kontaktuje místní úřady. Vhodná recyklace a nakládání s odpadem pomáhá zachovat výrobní zdroje a chrání životní prostředí před znečištěním. Naim Audio

Napájení: 100V, 115V nebo 230V, 50/60 Hz

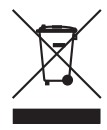

splňuje nařízení směrnice 2002/96/EC Evropského parlamentu o odpadu z elektrických a elektronických zařízení (WEEE). Tento výrobek musí být v souladu s těmito směrnicemi náležitě recyklován nebo zpracován. Bližší informace o nakládání s odpady získáte u místních úřadů.

Pohotovostní režim: < 4 W, Režim hlubokého spánku: < 0.5 W

## 8. Informace k ochranným známkám

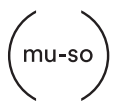

Mu-so® je registrovanou ochrannou značkou společnosti Naim Audio Ltd. registrovanou ve Velké Británii a ostatních zemích.

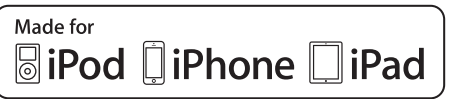

Mu-So funguje s iPhone 5s, iPhone 5c, iPhone 5, iPhone 4s a iPhone 4, iPad mini a iPod touch (5. genarace).

Mu-So Qb funguje s iPhone 6 Plus, iPhone 6, iPhone 5s, iPhone 5c, iPhone 5, iPhone 4s, iPad Air 2, iPad Air, iPad mini 3, iPad mini 2, iPod touch (5. genarace) a iPod nano (7. genarace).

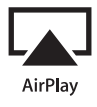

AirPlay funguje s iPhone, iPad, a iPod touch s iOS 4.3.3 nebo novějším, Mac s OS X Mountain Lion a Mac a PC s iTunes 10.2.2 nebo novějším.

AirPlay, iPad, iPhone a iPod jsou obchodní značky společnosti Apple Inc. registrované ve Spojených státech amerických a ostatních zemích.

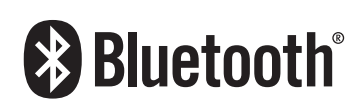

Značka a logo Bluetooth® jsou registrovanou ochrannou značkou společnosti Bluetooth SIG, Inc. a společnost Naim Audio Ltd. je používá pod licencí. Ostatní obchodní značky a názvy jsou vlastnictvím jejich výhradních majitelů.

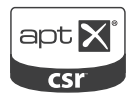

Logo CSR je obchodní značkou společnosti SCR plc. Značka aptX® a logo aptX jsou obchodní značky společnosti SCR plc nebo některé její skupiny a mohou být registrovány v jedné nebo více zemích.

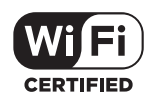

Logo Wi-Fi® registrovanou ochrannou značkou společnosti Wi-Fi Alliance.

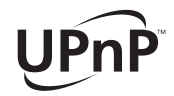

UPnP™ je ochrannou známkou UPnP™ Forum.

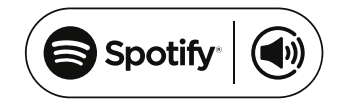

Tento výrobek obsahuje software Spotify, který je podroben licencím třetí strany viz: www.spotify.com/ connect/third-party-licenses

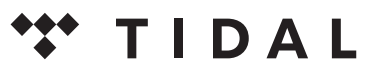

**HIGH FIDELITY MUSIC STREAMING** 

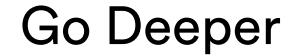

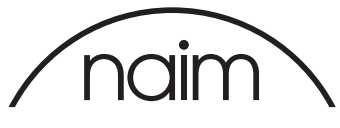

naimaudio.com

**Výhradní dovozce do ČR: KAS Audio Tel.: +420 602 406 436, kasaudio@kasaudio.cz, www.kasaudio.cz**

**Naim Audio Limited, Southampton Road, Salisbury, England SP1 2LN Tel: +44 (0)1722 426600 Fax: +44 (0)871 2301012 W: www.naimaudio.com**